Make sure you have the latest CPS. You can find the version in the Help pull down menu and click on "About".

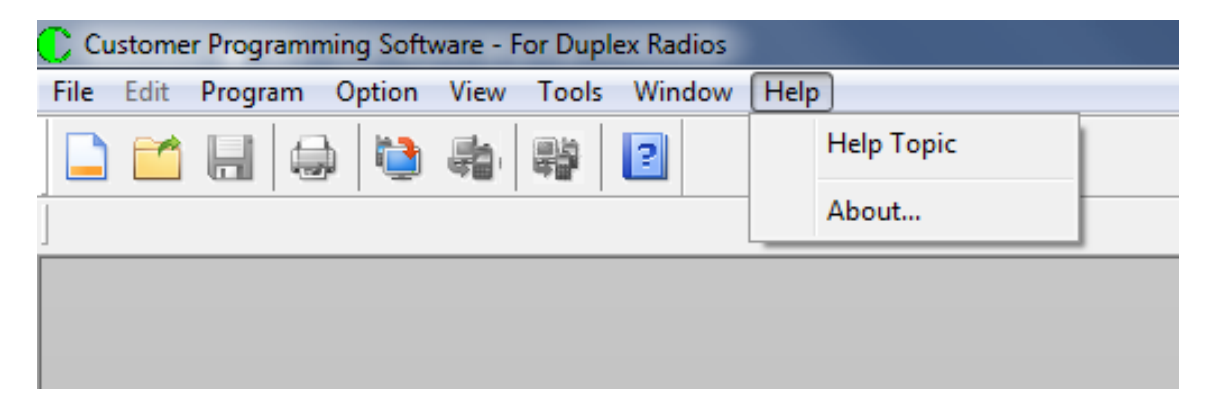

When you press the "About" entry you get:

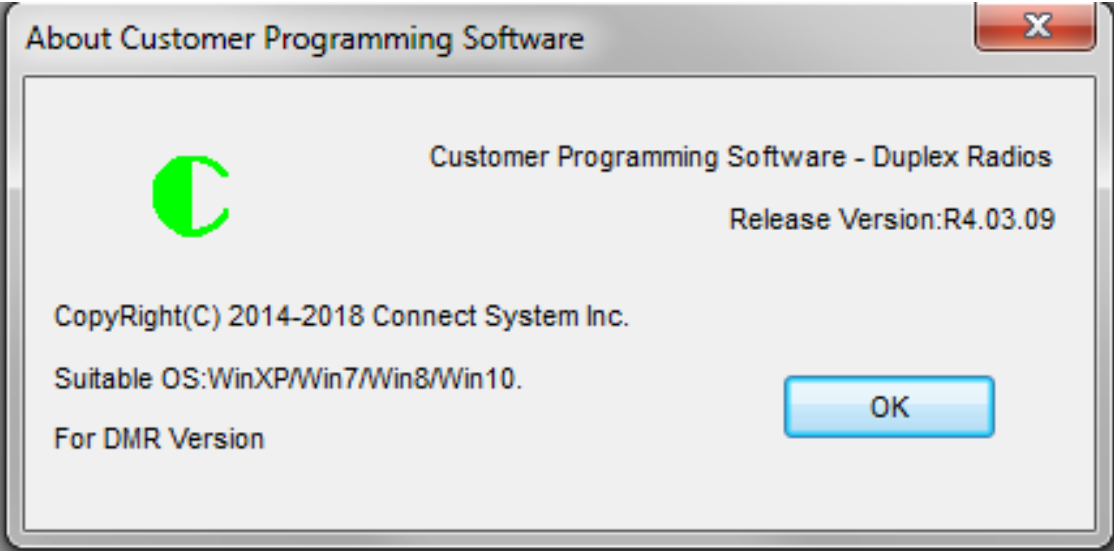

Make sure the Release Version is the one you want.

Now go to the Tools Pulldown menu and press "CPS Data Translate".

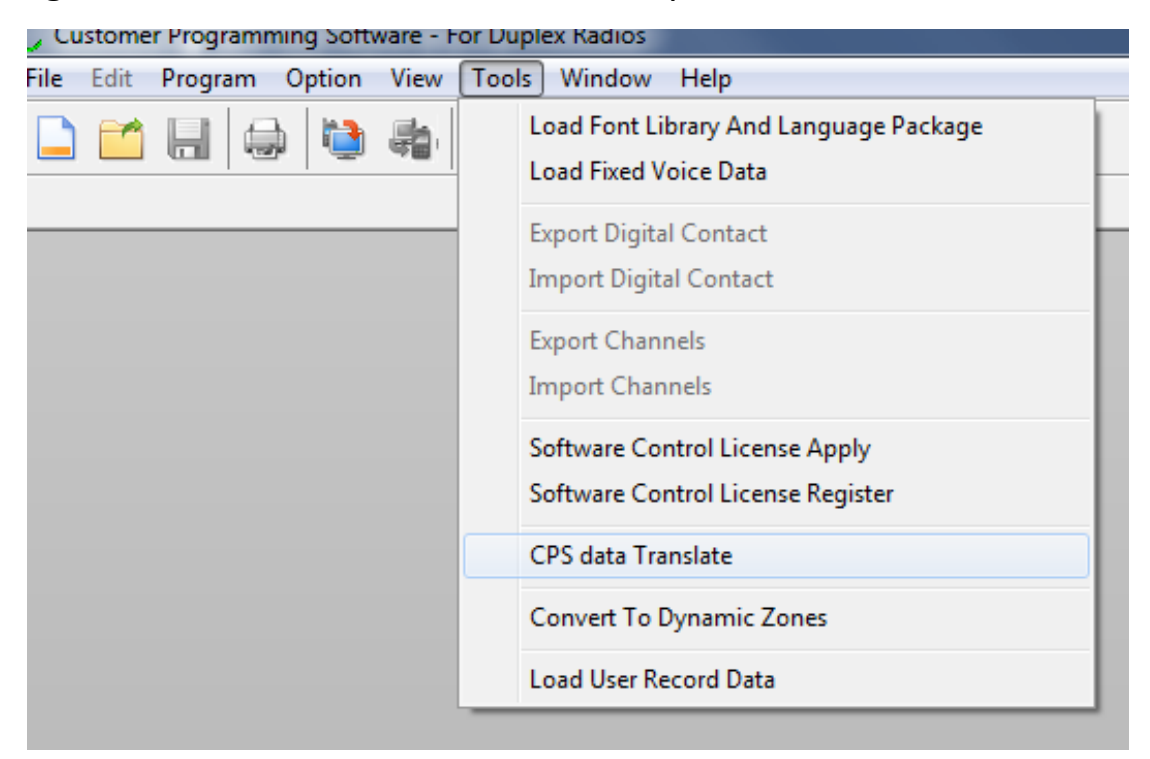

When you press "CPS Data Translate" you get:

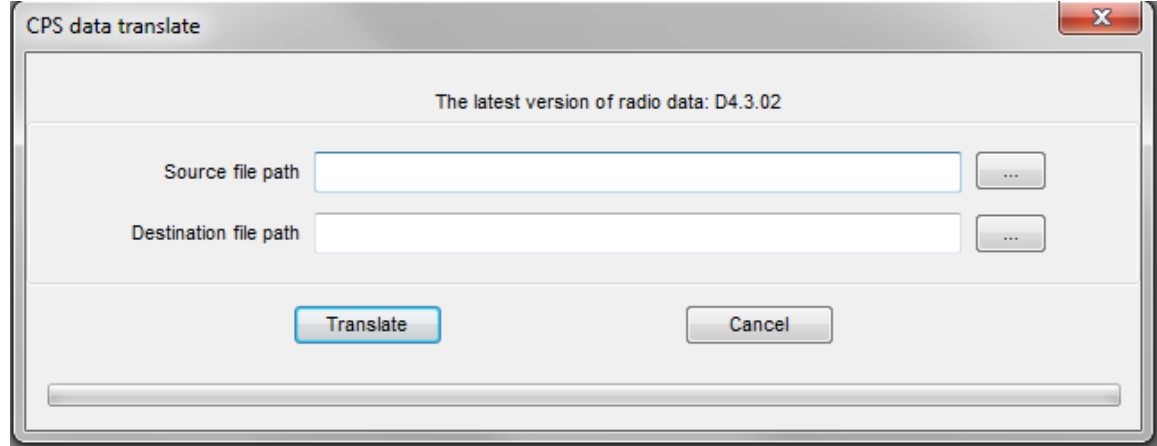

Now press the button with the "…" next to the Source file path and you will get:

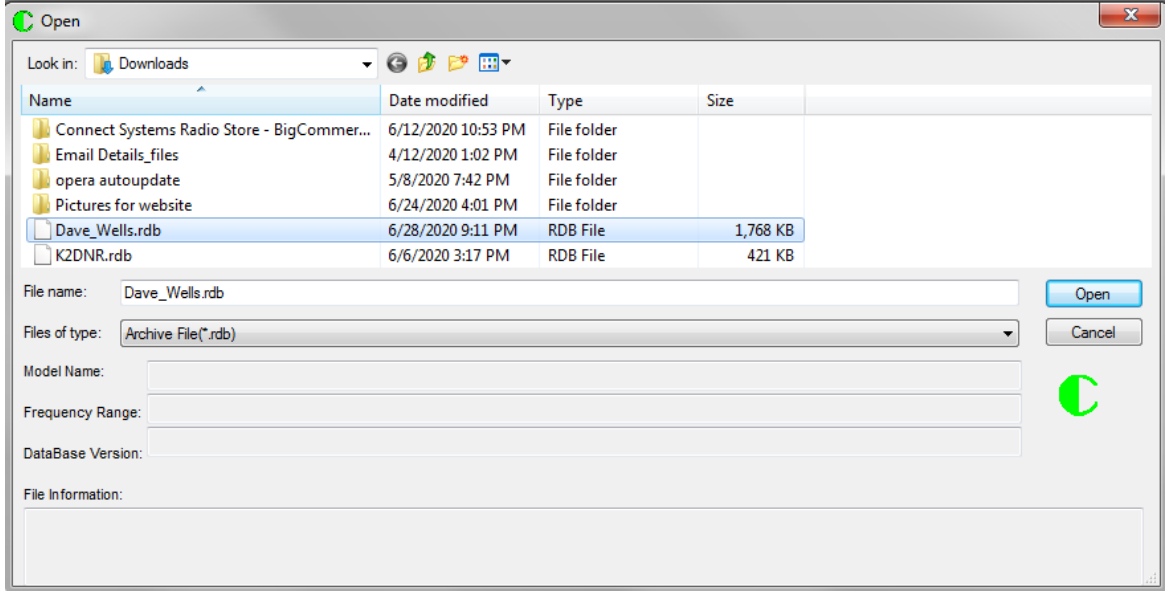

Locate your code plug you want to update and then double click on that file. You will then get:

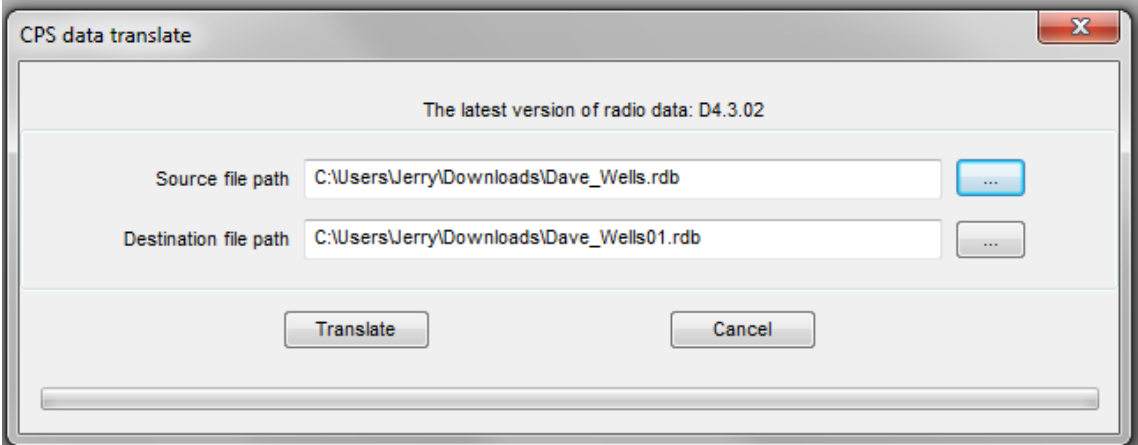

Notice the program automatically generates a destination file path and file name. The original file is not modified.

Press the "Translate" key and you will get:

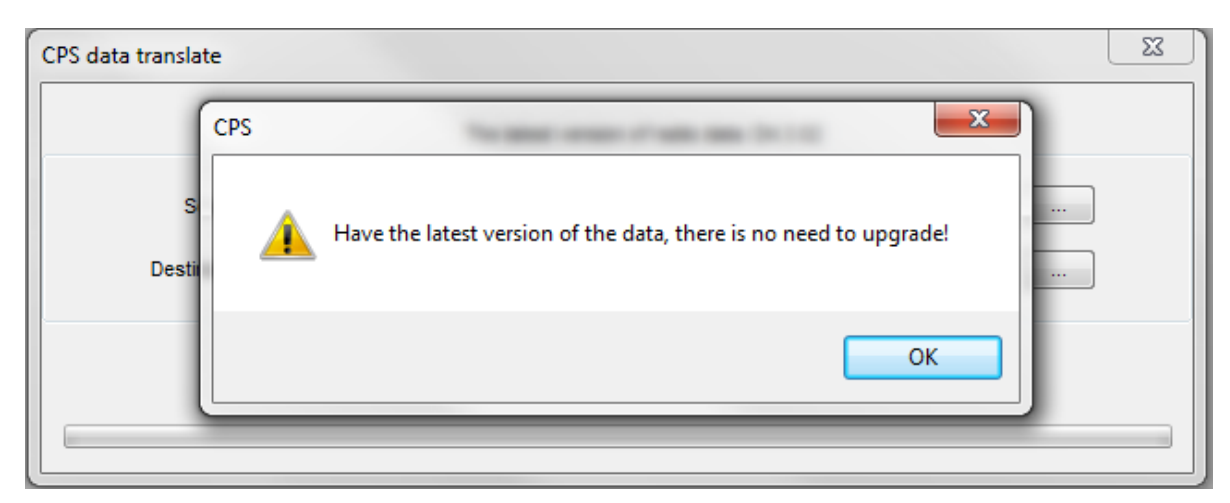

In this case the file was already updated and there was no need to do anything. However, if the file was not the latest, then you will get the following message:

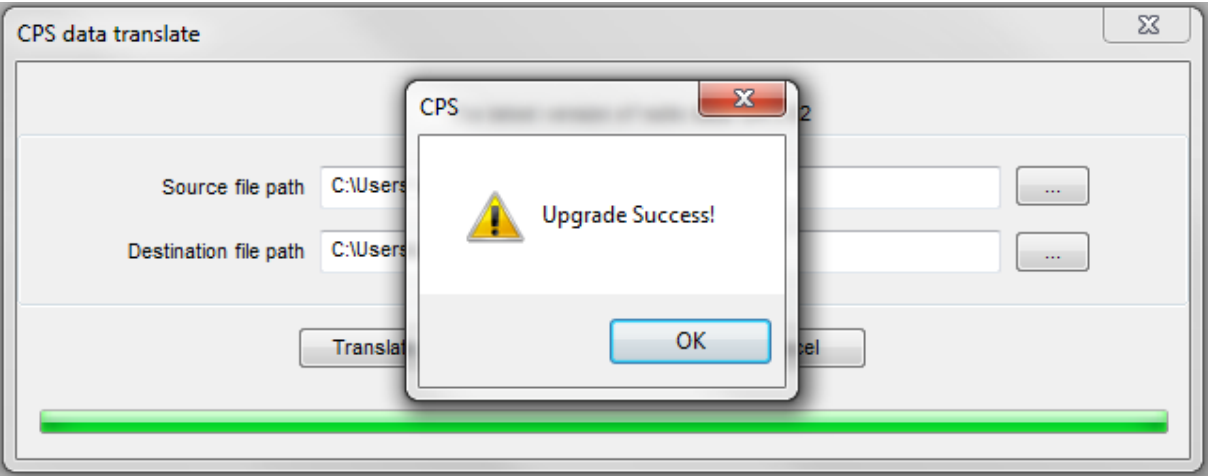

Having the message where it says there is no need to upgrade might be a problem if your original file was from a code plug that was created before the Dynamic Zones was first used. This could happen because you read the radio with a CPS version that was created at the time the Dynamic Zones was first used or later. If that happens continue reading this application note.

Go to the tools pull down menu and press the "Convert To Dynamic Zones".

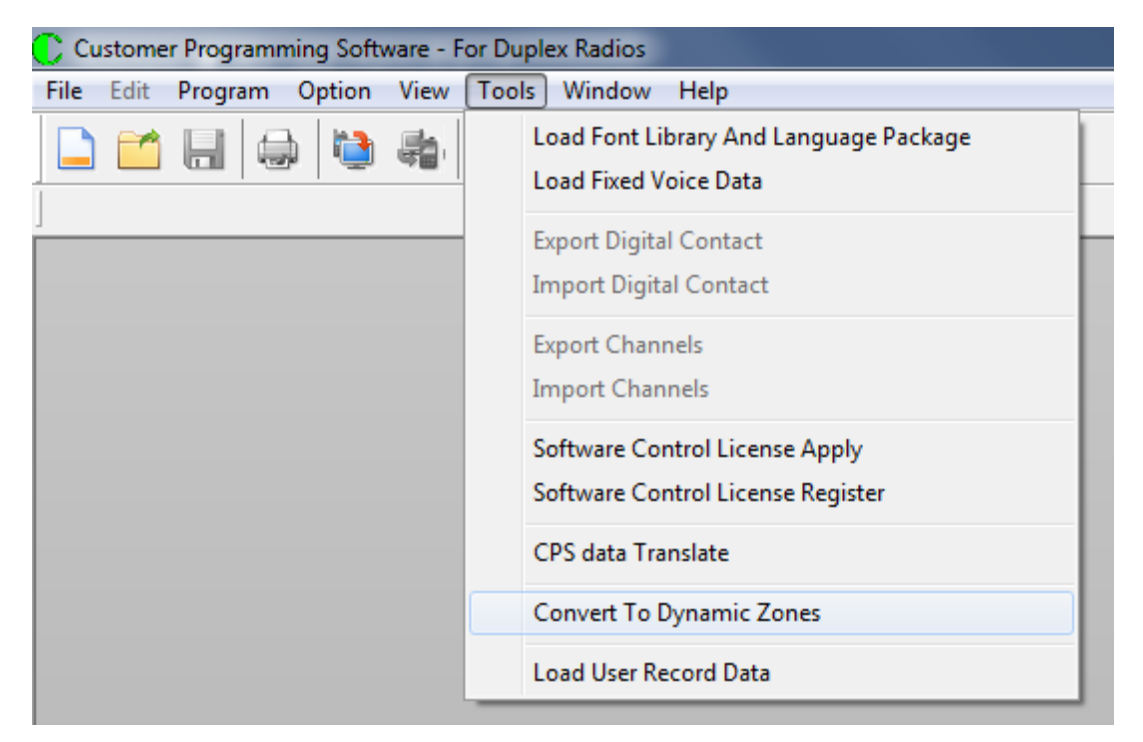

When you press "Convert To Dynamic Zones" you get:

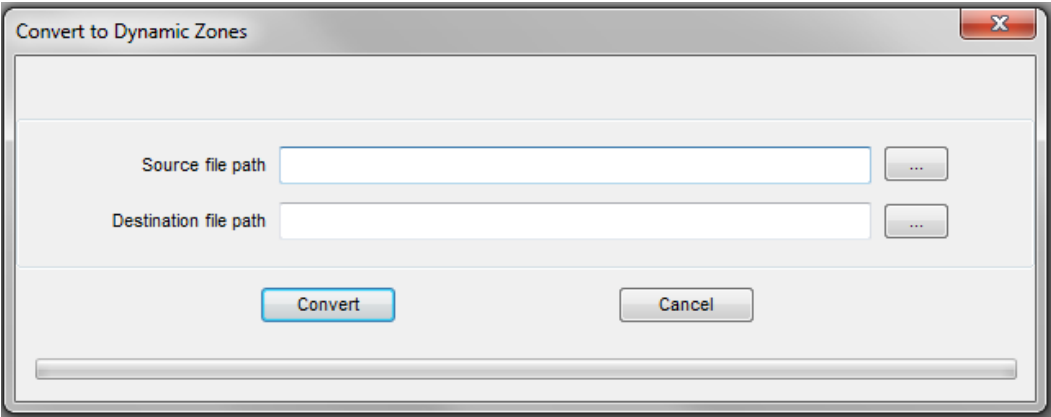

Now press the button with the "…" next to the Source file path and you will get:

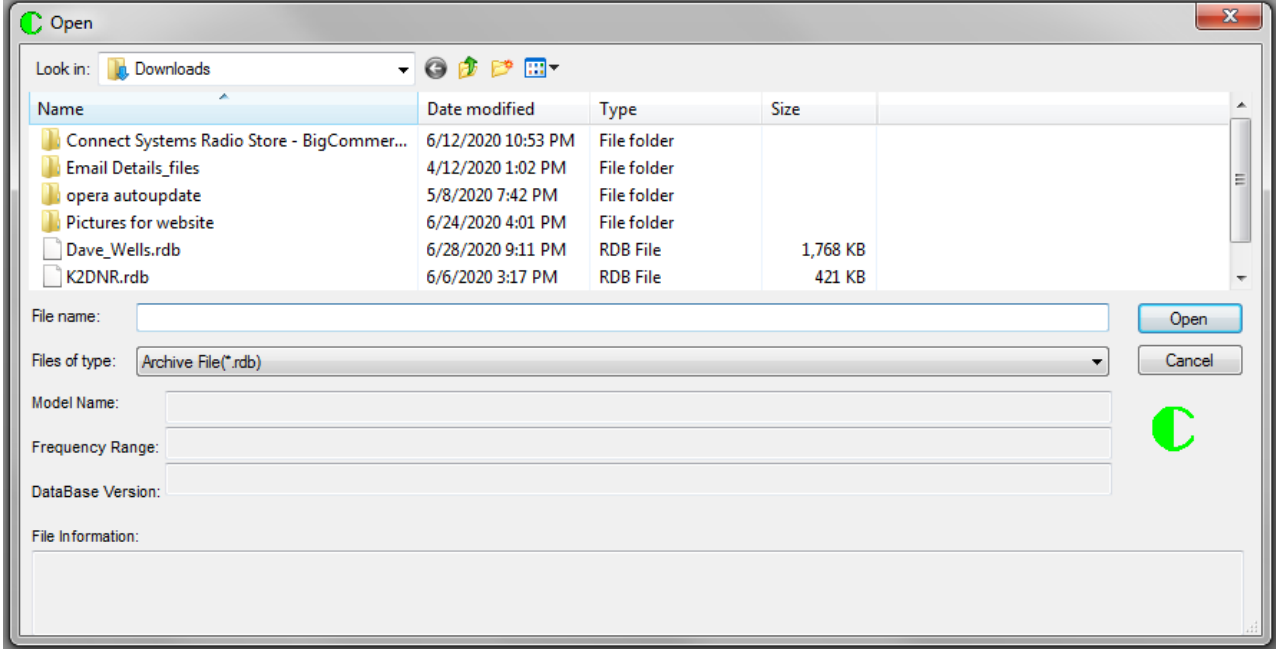

Locate your code plug you want to update and then double click on that file. You will then get:

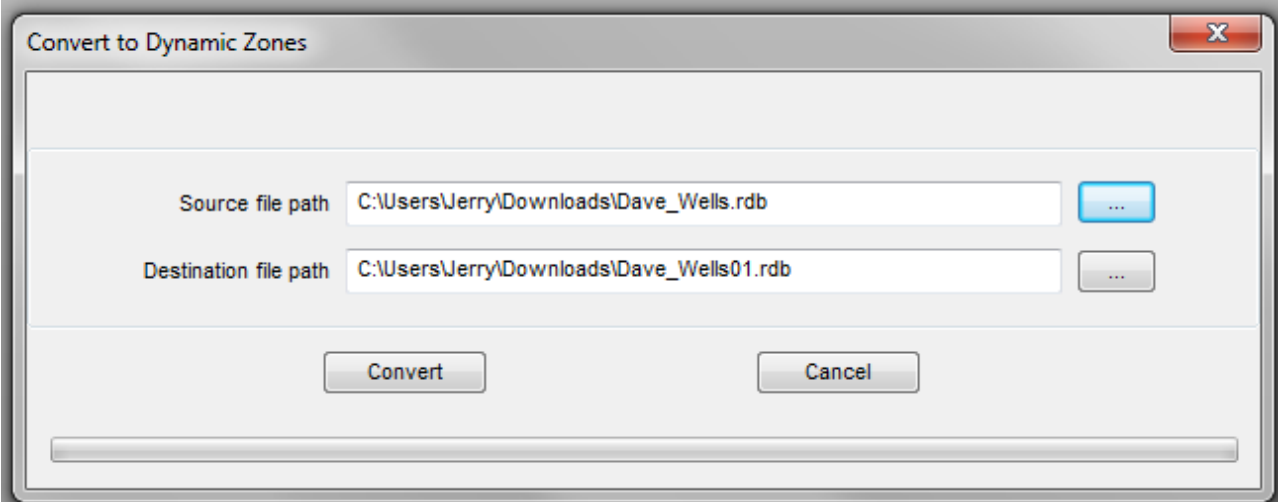

Notice the program automatically generates a destination file path and file name. The original file is not modified.

Press the "Convert" key and you will get:

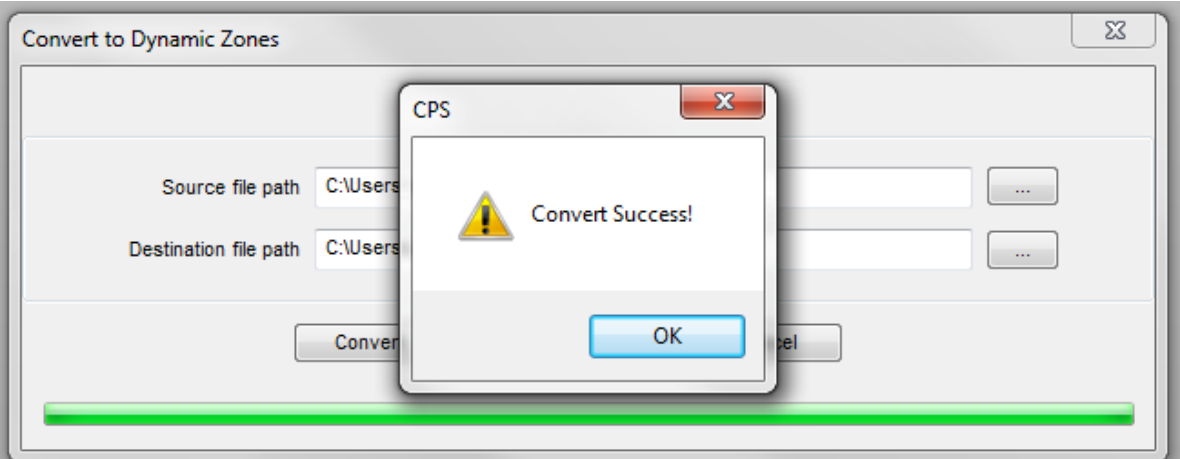

If there was something wrong with your code plug, you might get a message that looks as follows:

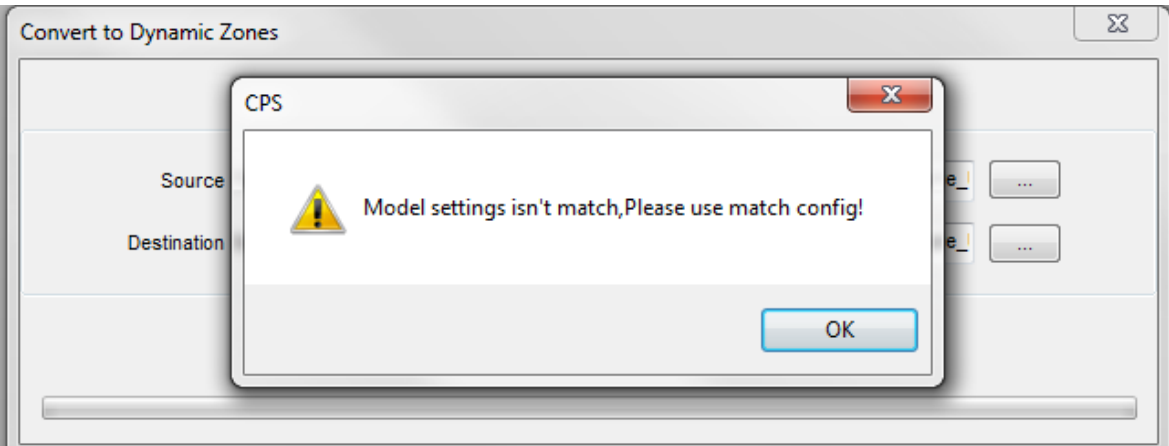

In this case we tried to convert a CS800 code plug.